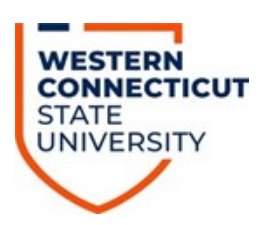

# **HOW TO FIND YOUR ADVISOR, LOOK UP HOLDS, REGISTER FOR CLASSES, USE BANNER, & OTHER HELPFUL TIDBITS**

## **To register for classes or change your schedule, you will need:**

- **• Yourusername**
- **• Your password**
- **• Yourregistration PIN***(this changes eachterm, andcanonlybeacquiredbymeetingwithyour advisor!)*

**Finding your advisor, your earliest registration date and viewing holds:**

- **• Got[owww.wcsu.edua](http://www.wcsu.edu/)ndclickonthe"Essentials" tabatthetopright; thenclick"MyBanner''**
- **• Enter your username and password, and you will be on the Banner Home Page**
- **• Toviewyourearliestregistrationdateand/ortoseewhoyouradvisoris,click"MyRegistration Status"**
	- **o Undeclared/ExploratoryMajors will meet with an advisorfrom theAcademic Advisement Center**
- **• Toseeifyouhaveany"holds"(youcannotregisterifyouhavea"hold"), clickon"MyHolds"** 
	- **o Ifyouhaveafinancialhold,gototheCashierand/orFinancialAidoffice(firstfloorof Old Main) to discuss how to lift your hold**
	- **o Ifyouhaveahealthhold,gotoHealthServices(LitchfieldHall)todiscusshowtolift your hold**

# **Getting to the Registration Screen**

- **• Got[owww.wcsu.edua](http://www.wcsu.edu/)ndclickonthe "Essentials" tabatthe topright; click "My Banner''**
- **• Enter your username and password, and you will be on the Banner Home Page**
- **• To register, you can click "More..." or click "Student" tab; then click "RegistrationAdd/Drop Classes"**
- **• Select a term and click "Submit"**
- **• YouwillbepromptedforyourPINandonceyouenteryourPIN,youwillbelinkedtothe "Add/Drop Classes" page**

**Once you are on the "Add/DropClasses" page:**

- **• Scroll down and click the "Class Search" tab**
	- **o This will take you to the "Look Up Classes"page**
- **• Select a subject and click "Course Search"**
	- **o You will be taken to a page where all course for thatsubject are listed**
- **• Click "View Sections" next to the specific course**
- o This will take you to a page where all different times/days that specific course is being offered
- Click the check box next to your desired course section and then click "Register'' or "Add to Worksheet" if you are registering for more classes
- Once you have selected all your courses, click "Submit Changes"

### **How can you prepare for registration?**

- Look up your earliest registration date and see who your advisoris
	- o As registration approaches you will receive an email with this information, but be sure to double check it for accuracy
- Make an appointment to see your advisor EARLY
	- o Don't make phone calls and hang up; then, tell your advisor you've been trying to contact them - leave a message
	- o Try email
	- o Office hours are often posted on the advisor'sdoor
	- o When all else fails, contact the department secretary
	- Come to your appointment prepared
		- o Bring your program sheet
		- o Bring a list of classes you intend to take (you can see the list of classes without a PIN on Open/Close)
		- o Bring a list ofquestions

#### **A few caveats about course scheduling:**

- Check course locations, and be careful not to schedule yourself for classes on Midtown and on Westside, back-to-back. *You should allow at least 45 minutes to an hour between campuses.*
- Pay attention to the abbreviations for days of the week-in particular, "R" stands for Thursday; ''TR" stands for Tuesday *and* Thursday.

#### **Need assistance using Banner?**

- Visit:
	- o Midtown Student Center 225 or Haas Library 1<sup>st</sup> Floor Cyber Cafe
	- o Westside Campus Center or Westside Classroom Building 117